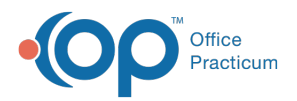

#### Important Content Update Message

(official version 20.0.x) is the certified, 2015 Edition, version of the Office Practicum<br>software. This is displayed in your software (Help tab > About) and in the Help Cen We are currently updating the OP Help Center content for the release of OP 20. OP 20 software. This is displayed in your software (**Help tab > About**) and in the Help Center tab labeled Version 20.0. We appreciate your patience as we continue to update all of our content.

# Customizing Lab Test Categories

Last Modified on 11/08/2019 10:40 am EST

Version 14.19

## **Path: Clinical tab > More button (Customize Group) > Diagnostic Tests**

## Creating Diagnostic Test Categories

- 1. Navigate to the path above.
- 2. Select the **Test Name Pick Lists**tab.
- 3. Click the **Activate** button to display all Lab Names and Test Names.
- 4. Select the lab name from the**Test Facility** column.
- 5. In the **Test Category** column, click the **Add** button  $\left| \frac{1}{\cdot} \right|$  to add a row for a new category name.
- 6. Enter the name of the new category.

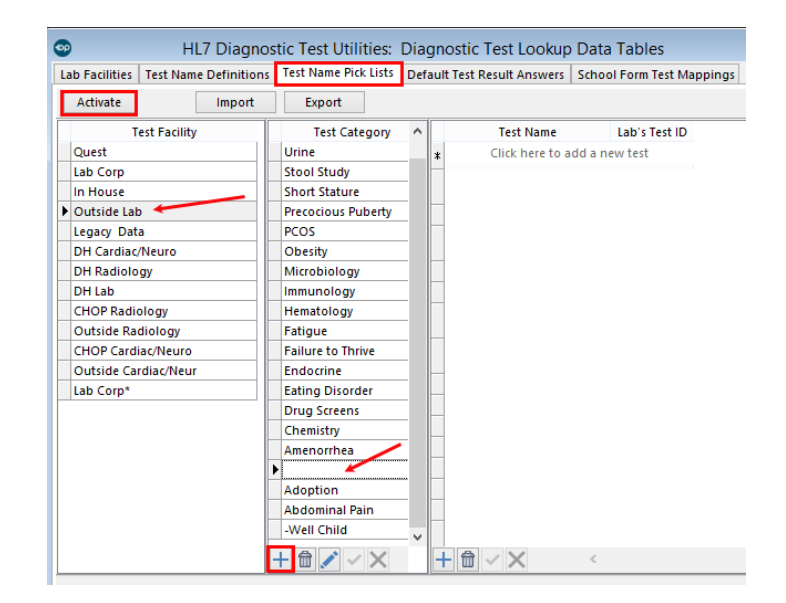

## Grouping Tests Into Categories

- 1. Select the **Test Category.**
- 2. **I**n the **Test Name** column, click **Click here to add a new test**. A drop-down arrow is displayed.

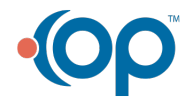

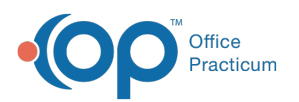

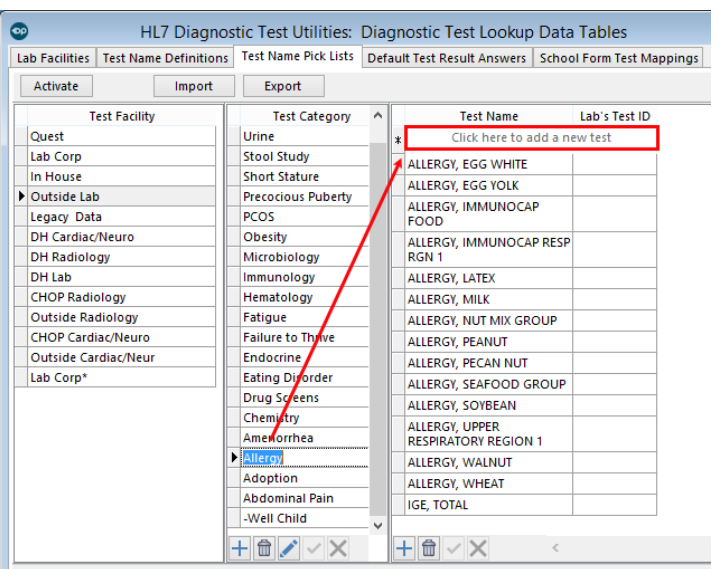

- 3. Use the drop-down arrow to select the test from the menu. You may also start to the type the name of the test and then click to select it.
- 4. Click the **Save** button **the save** to save your entry.

## Viewing Test Groups In The Diagnostic Test Requisition Form

- 1. From the Diagnostic Tests in a patient's chart or visit note, click the**New Send-Out** button. The **Diagnostic Test Requisition Form** opens.
- 2. In the **Facility** field, select the facility from the drop-down menu. The groups of tests are displayed in the **Test Name** section of the window.
- 3. Expand the group by clicking**+** to the left of the group name.

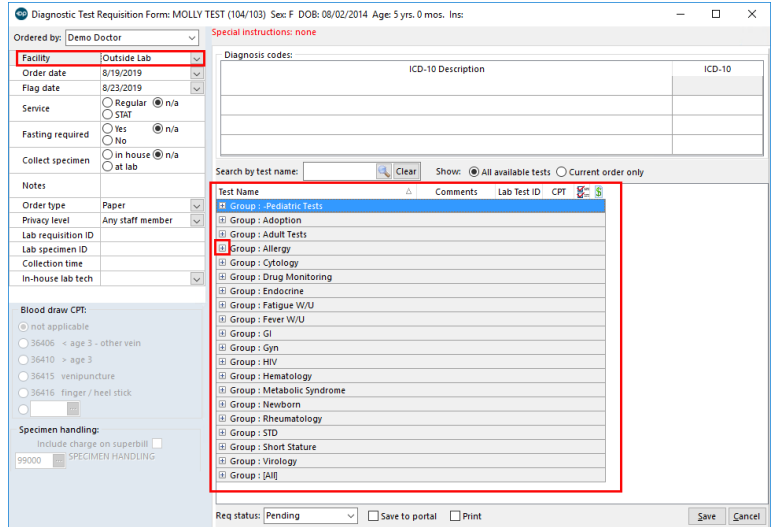

Version 14.10

## **Utilities > Manage Clinical Features > Diagnostic Test Setup Up**

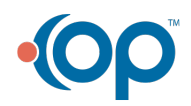

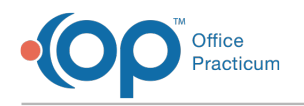

## Creating Diagnostic Test Categories

- 1. Click on the third tab, Test Name Pick-Lists.
- 2. Click Activate to display all Lab Names and Test Names.
- 3. Select the Lab Name.
- 4. In the Test Categories column, click **+** to add a row for a new category name.

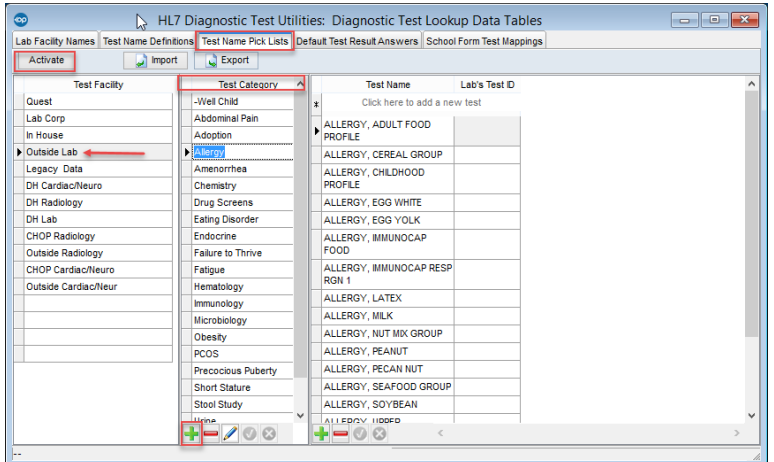

### Grouping Tests Into Categories

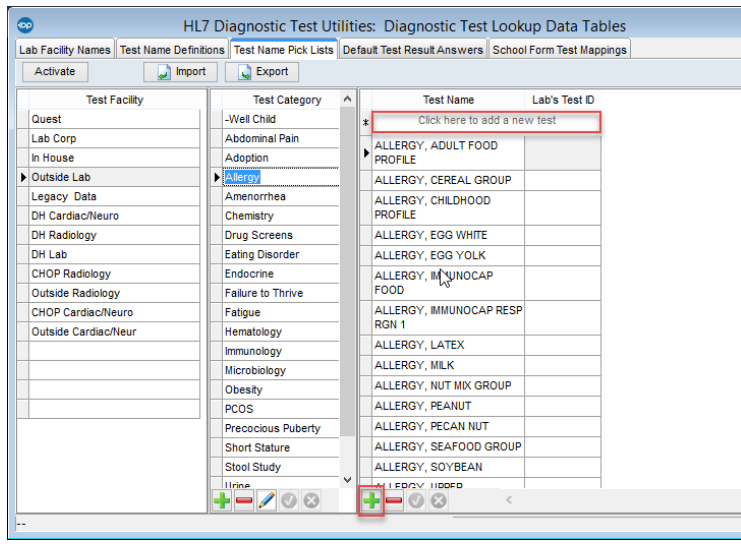

### Viewing Test Groups In The Diagnostic Test Requisition Form

- 1. Click on the Chart icon, Select a test patient, Click on Diagnostic Tests, Select Send-Out.
- 2. Select the Facility from the drop-down in the Diagnostic Test Requisition Form. Groups of lab tests display in the Test Name area. Click **+** before each Group to view associated. tests.

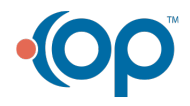

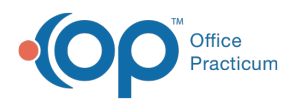

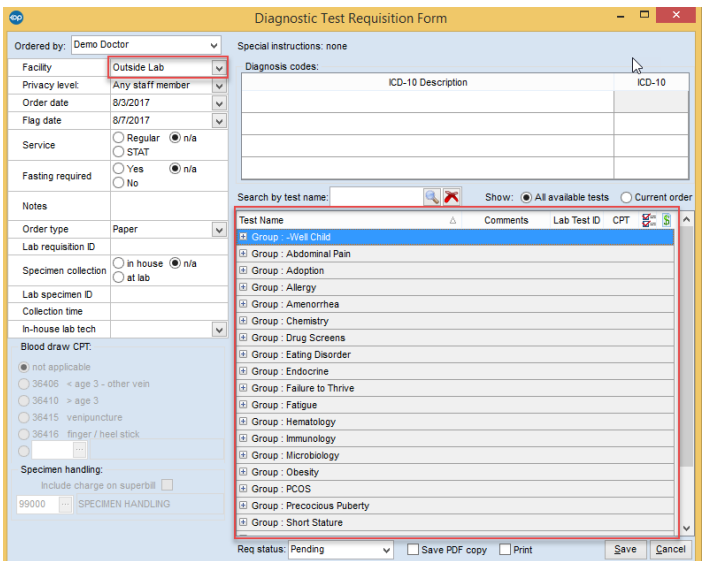

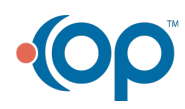